# 100bijin.com 会員登録マニュアル 会員登録方法 1・メールアドレスとパスワード 2・ツイッターアカウト連動 3・グーグルアカウント連動

### 1・メールアドレスとパスワートで登録の場合

<1>画⾯右上の会員登録ボタンをタップ

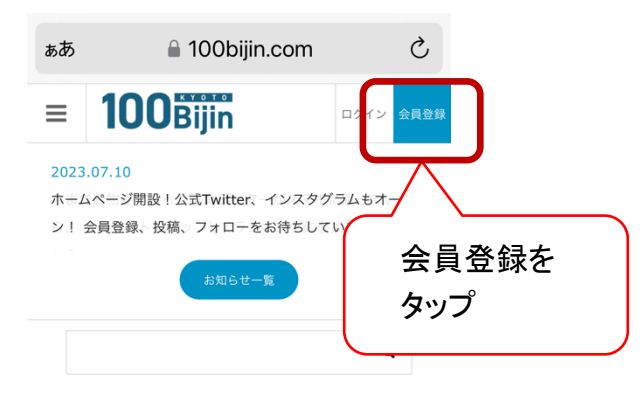

100Biiin

<2>会員登録画面でメールアドレスとお客様が新規に作成したパスワードを入力

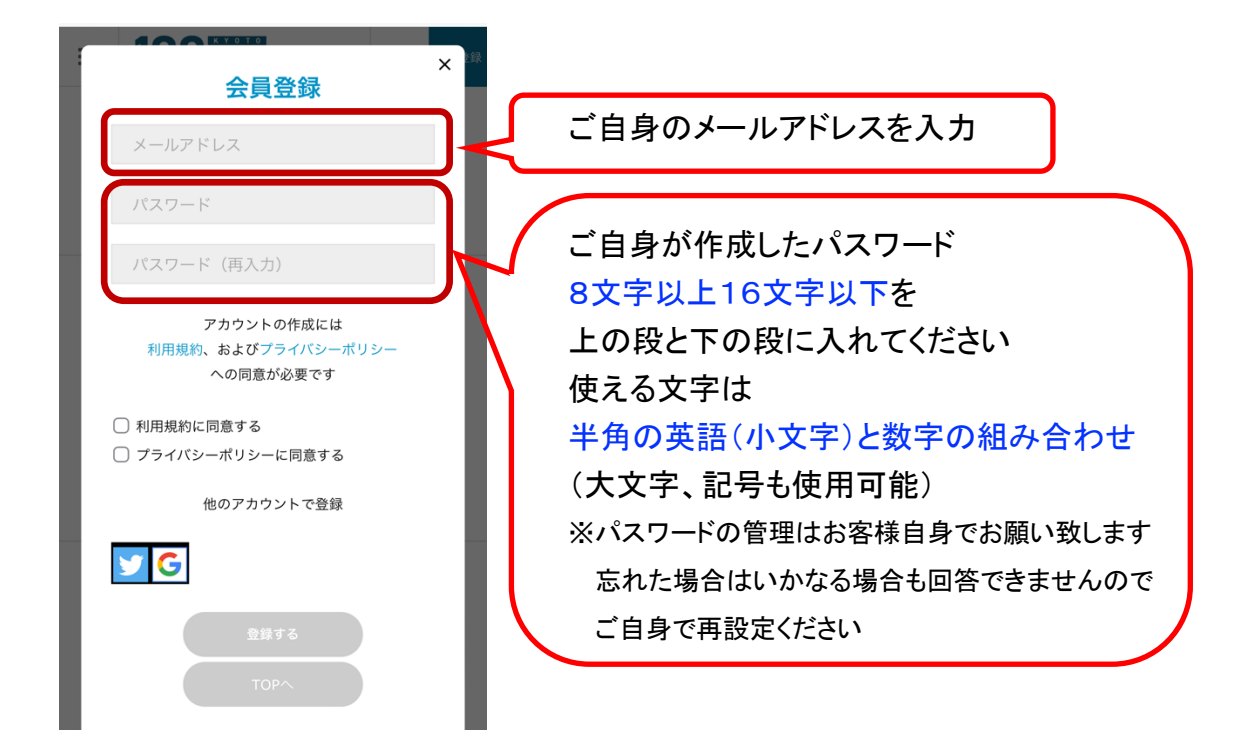

<3>利⽤規約に同意する・プライバシーポリシーに同意する、のチェックボックスをタップ

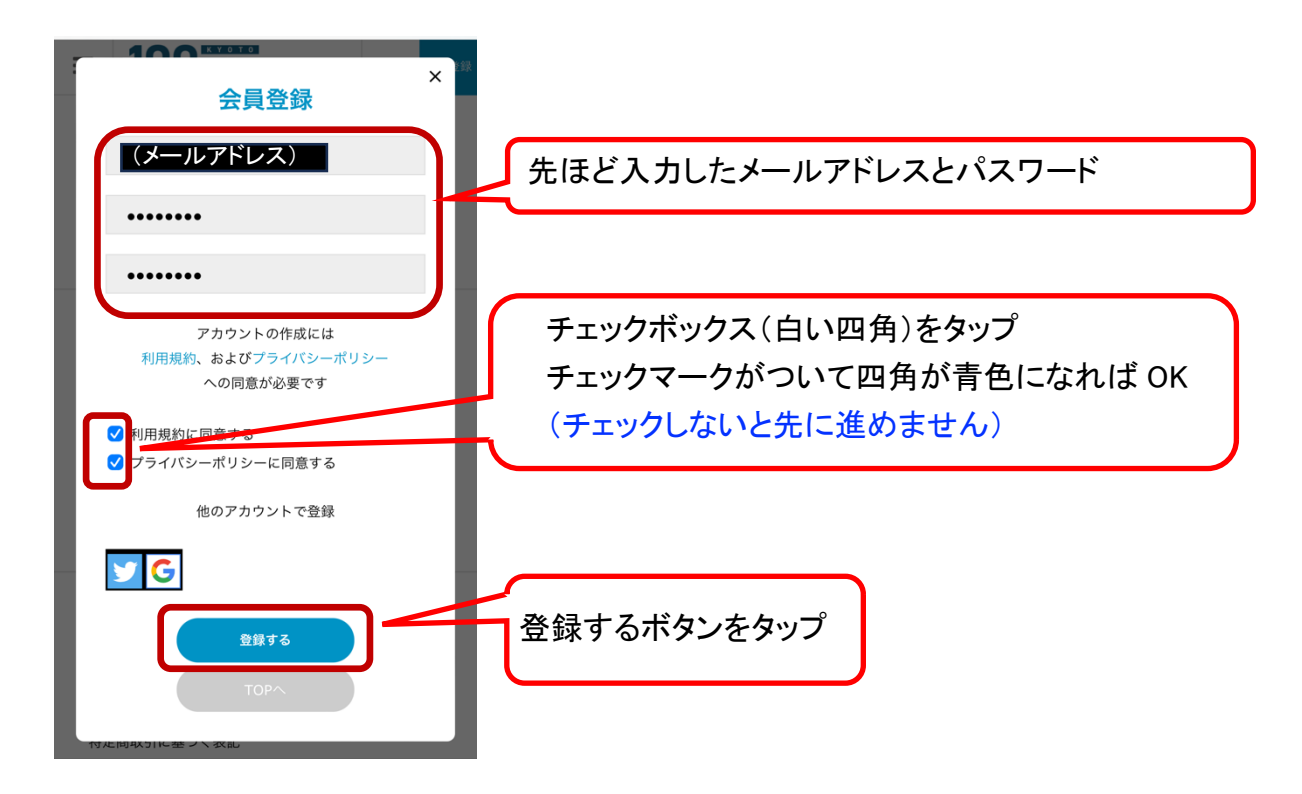

<4>メールアドレス・パスワードに問題がない場合、数秒後に仮会員登録完了の⽂字が出ます

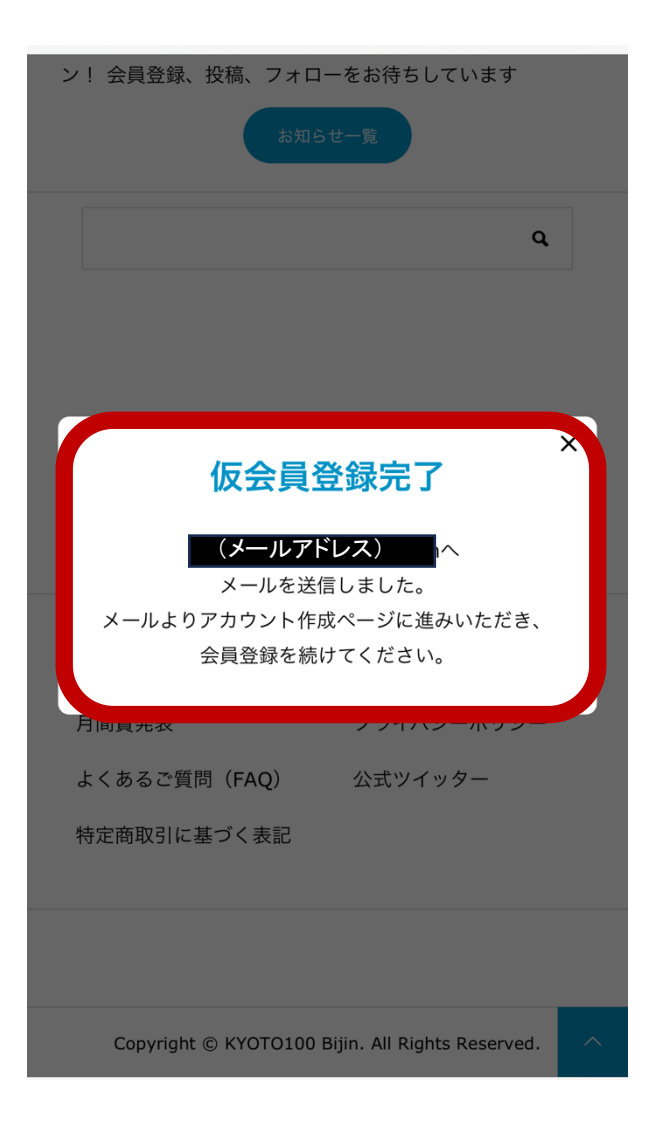

#### <5>お客様のメールアドレスに運営より仮登録完了のメールが届きます

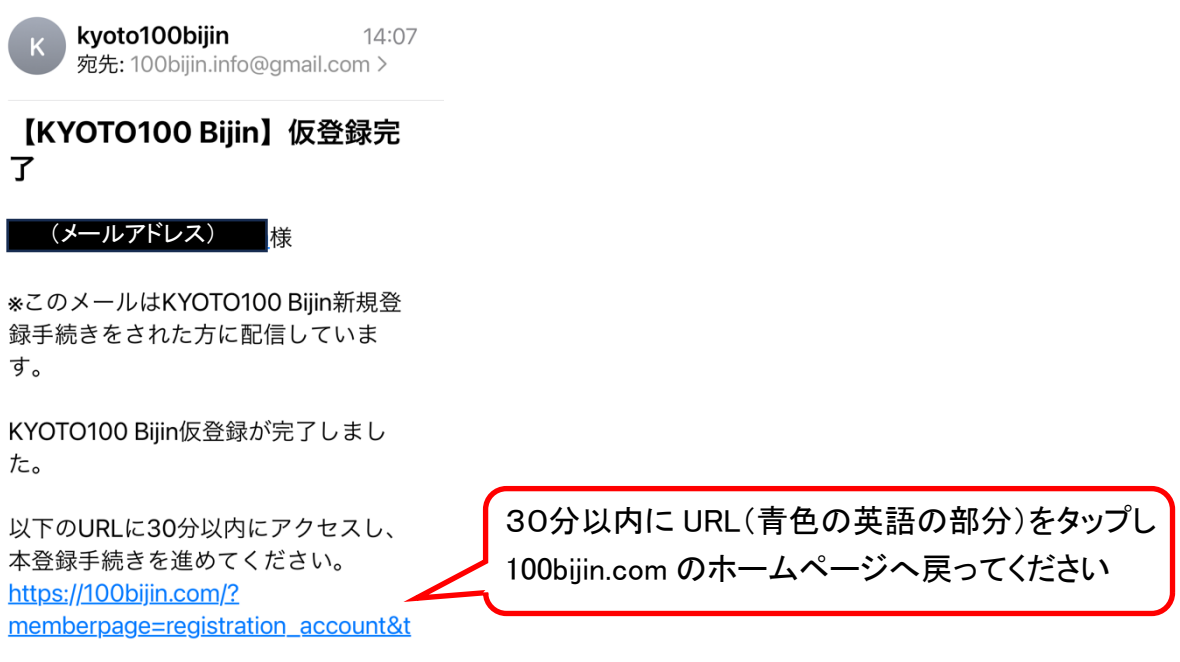

メールソフトの設定はお客様ご自身でお願い致します

プロパイダーやメールアカウントに関する設定はお答えできません

メールが届かない場合は「迷惑メールフォルダ」に入っている可能性もありますので お手数ですがお客様自身でご確認ください(当方では確認できません)

URL 有効期限は30分です。期限を越えた場合は、<1>に戻りご入力ください

<6>30分以内にメールに記された URL を押すと「アカウント作成」画面が出ます

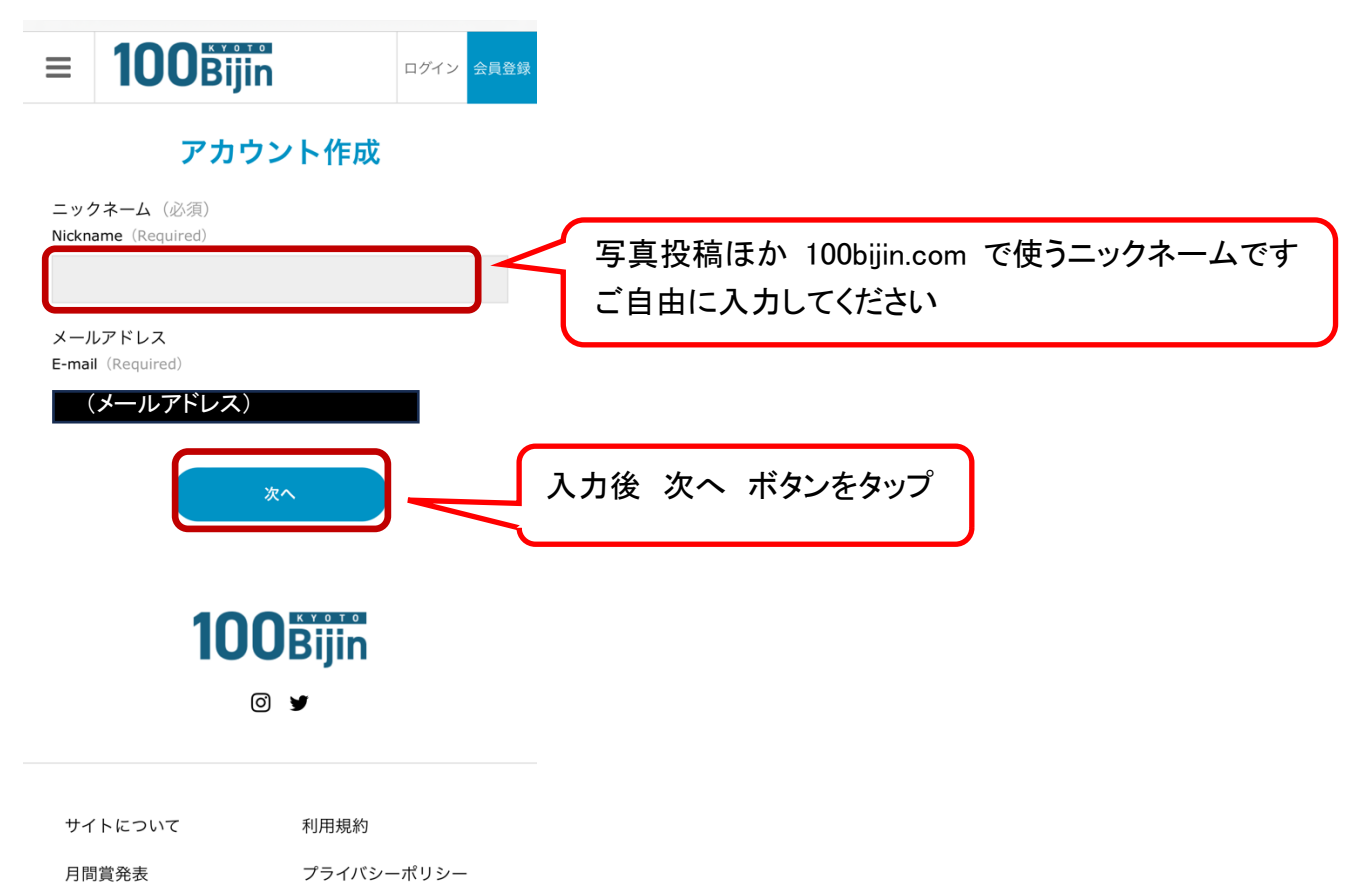

く7>入力内容確認画面となります。問題ない場合は、登録するボタンを押してください

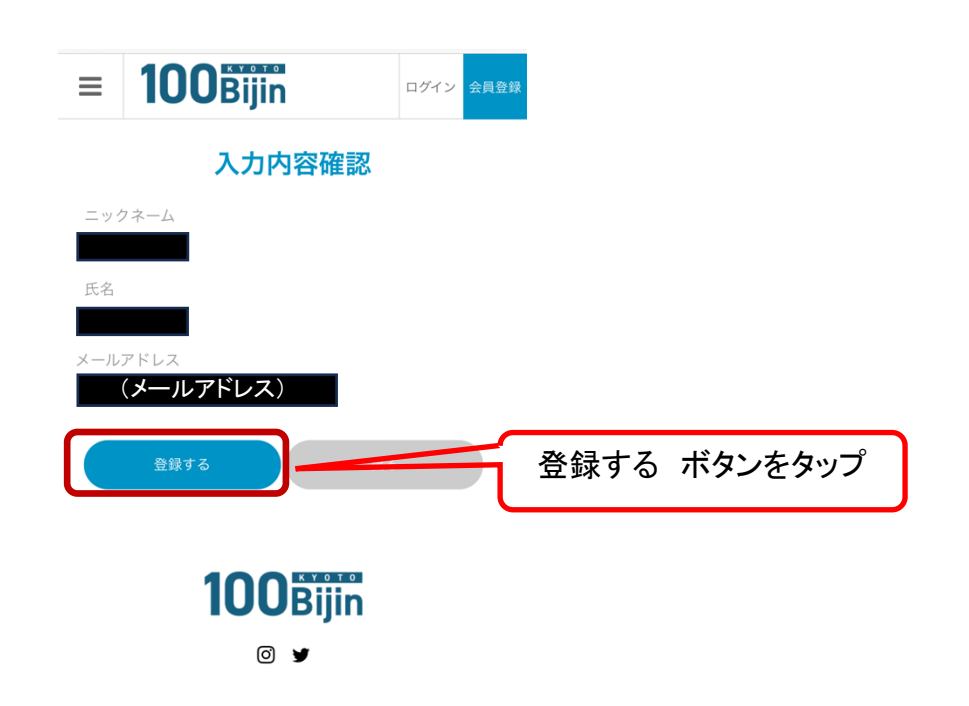

く8>ログイン画面にメールアドレスとパスワードを入力してください。これで完了です

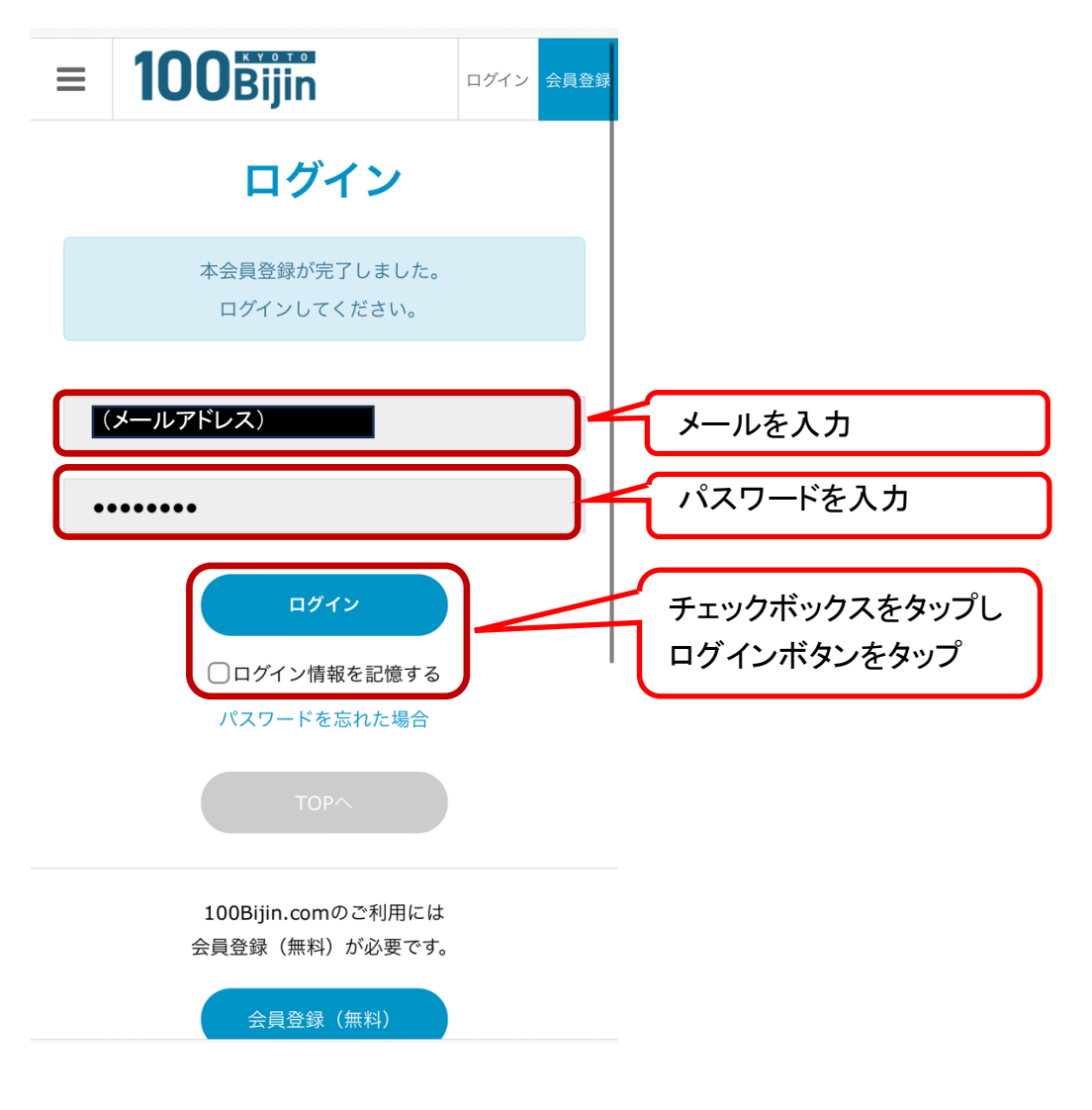

### ②ツイッター アカウントでの登録の場合

<1>画⾯右上の会員登録ボタンをタップ

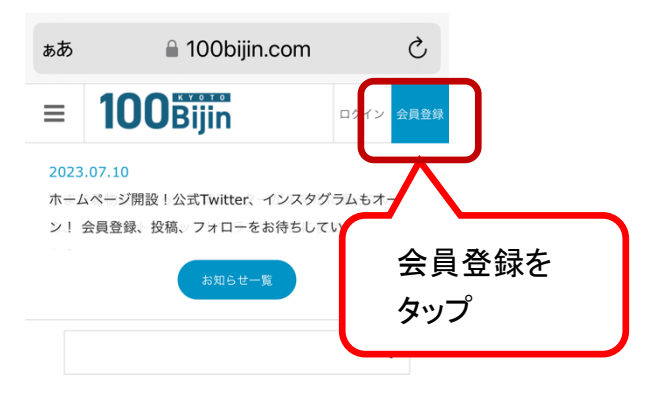

#### 100Bijin

© ♥

<2>利⽤規約に同意する・プライバシーポリシーに同意する、のチェックボックスをタップし

ツイッターマークをタップ

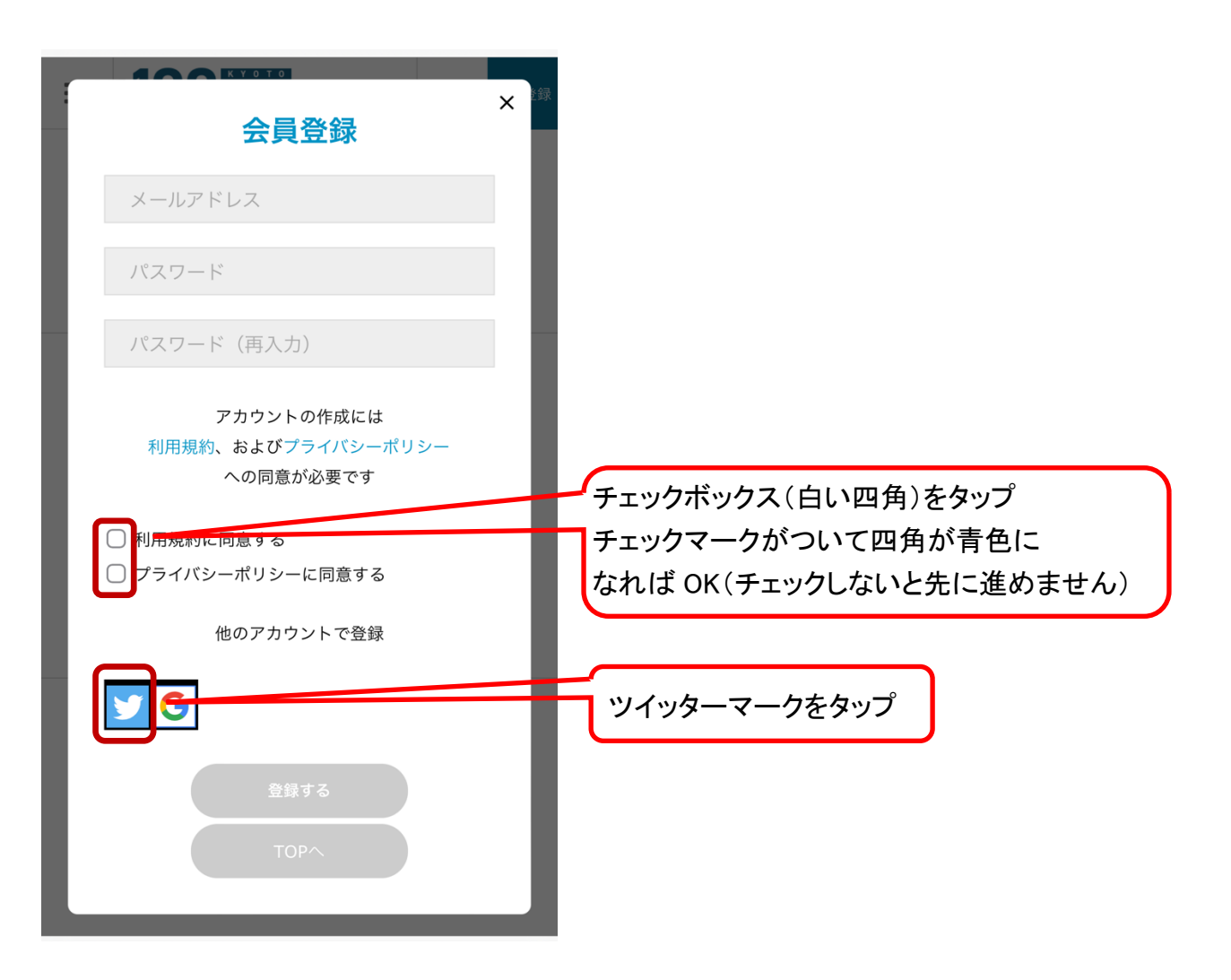

#### <3>「連携アプリを認証」を押してください。これで完了です

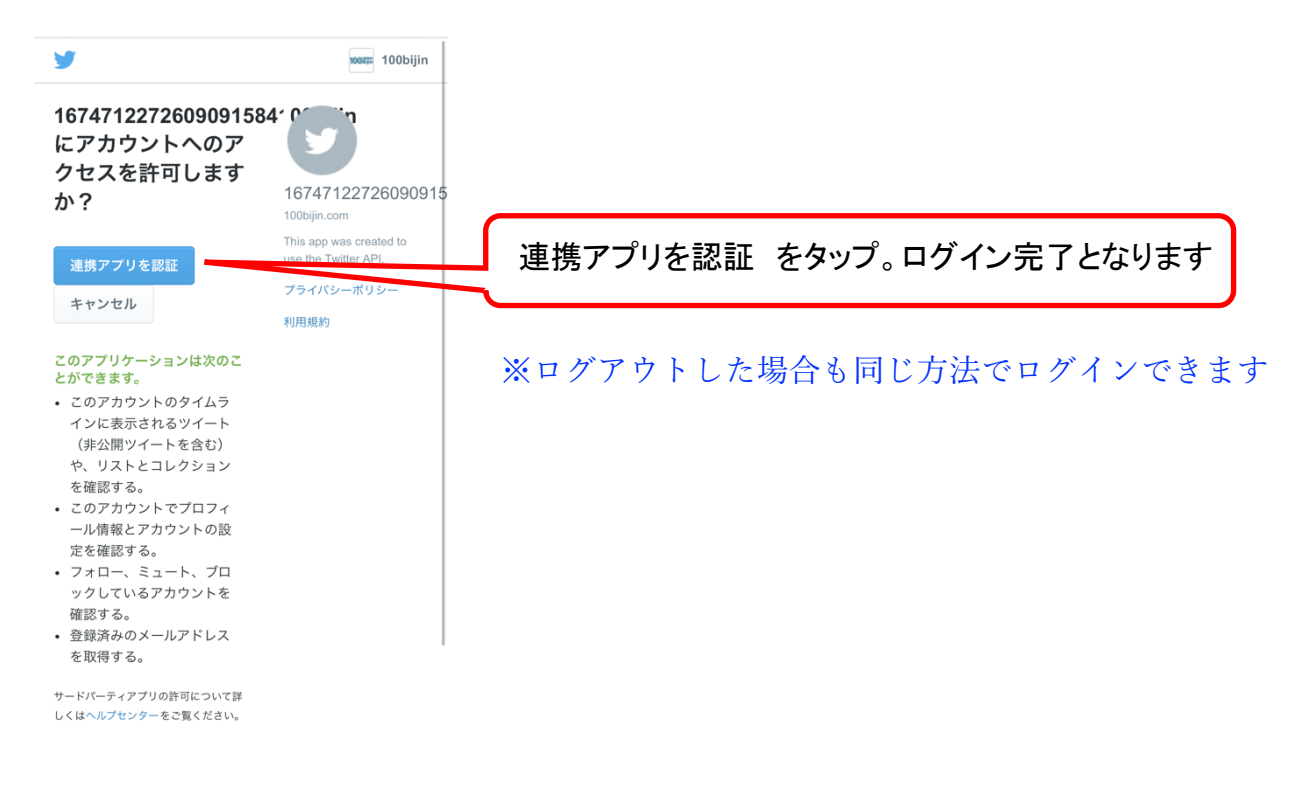

ツイッターアカウントの設定などはお客様ご自身で行なってください (ツイッターに関するご質問は当サイトではお答えできません)

## ②グーグル アカウントでの登録の場合

<1>画⾯右上の会員登録ボタンをタップ

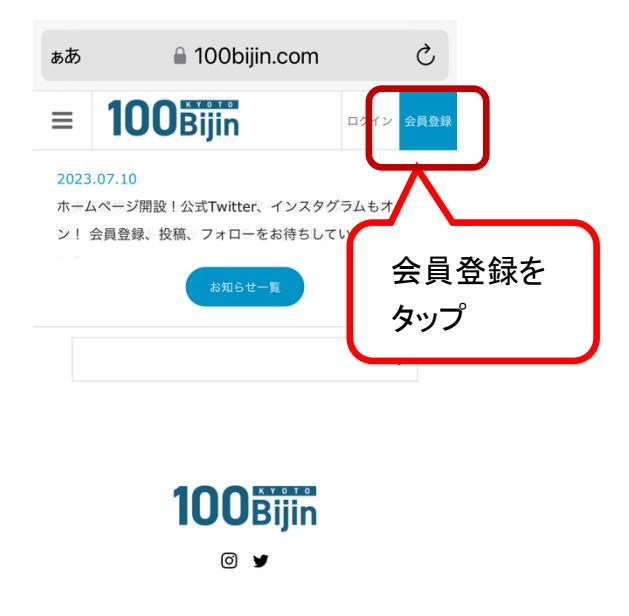

<2>利⽤規約に同意する・プライバシーポリシーに同意する、のチェックボックスをタップし

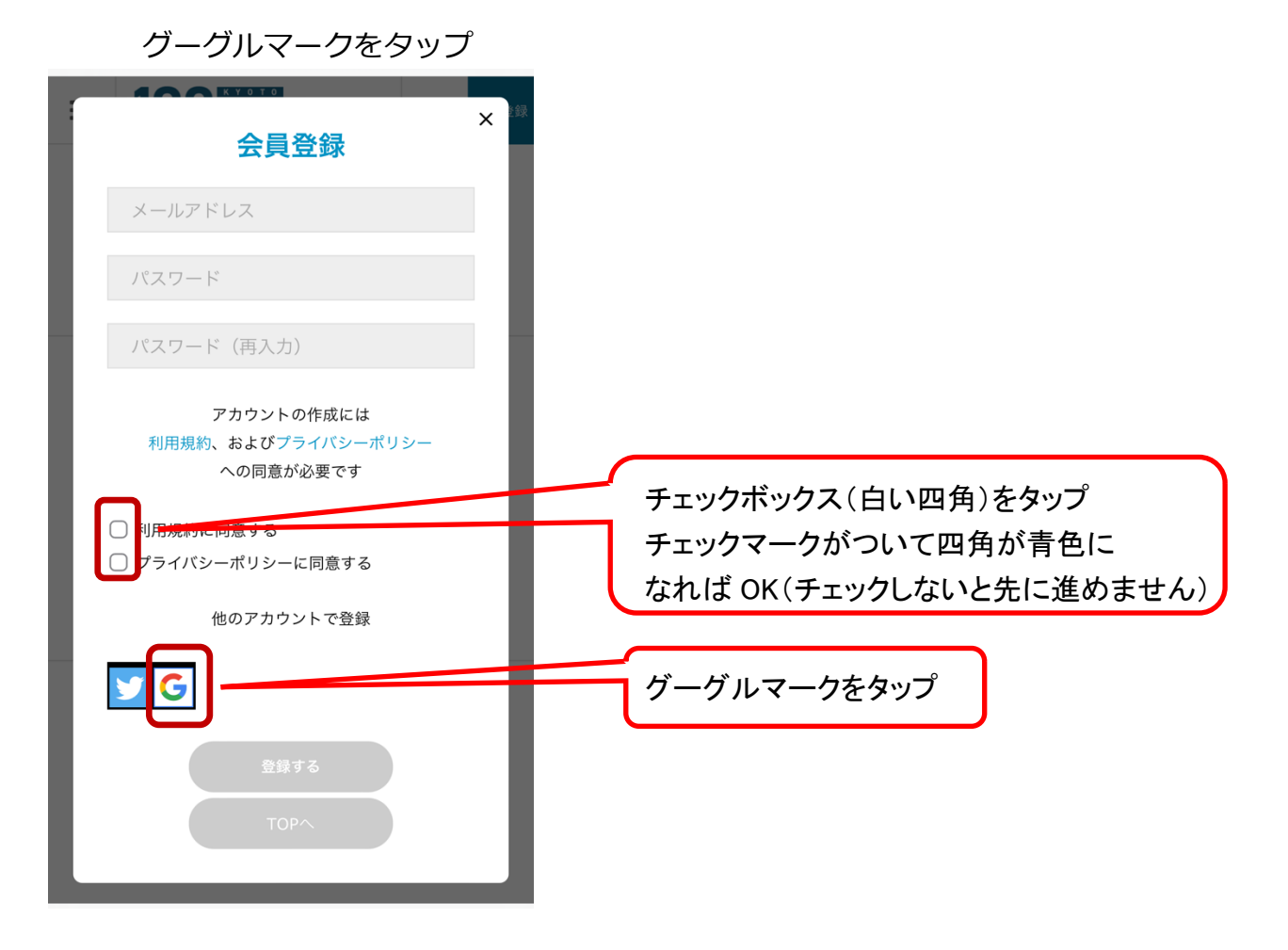

<3>使用するグーグルアカウントを選択してください。これで完了です

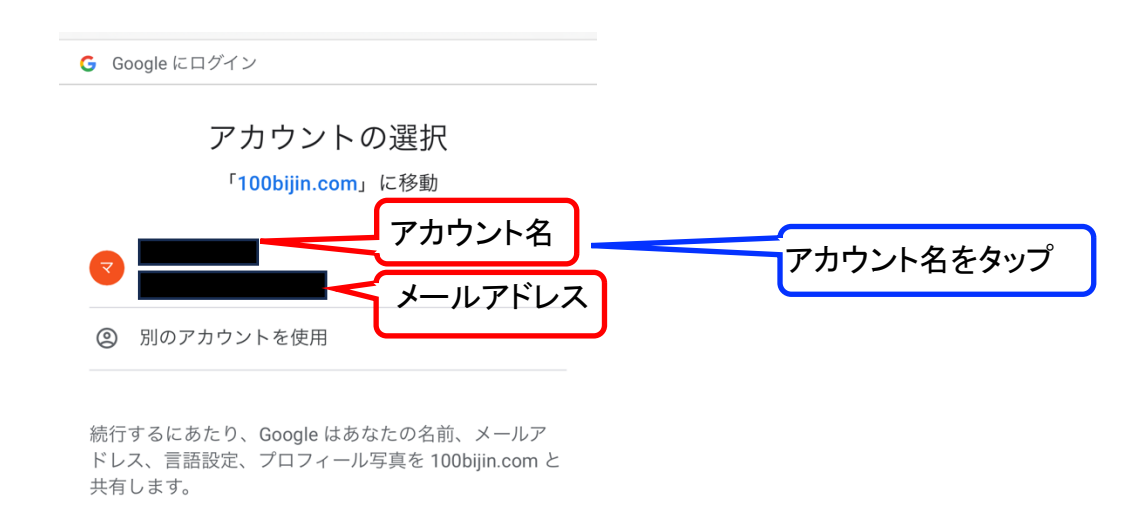

※ログアウトした場合も同じ方法でログインできます

グーグルアカウントの設定などはお客様ご自身で行なってください (グーグルアカウントに関するご質問は当サイトではお答えできません)